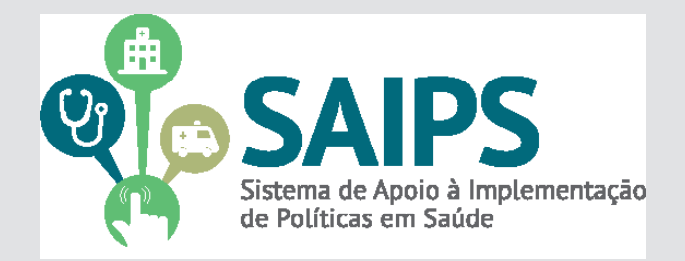

# **MANUAL DE USO DO SISTEMA**  SAIPS - SISTEMA DE APOIO À IMPLEMENTAÇÃO DE POLÍTICAS EM SAÚDE

ACESSO E ATIVIDADES GESTOR E CADASTRADOR

Versão 1 Mar/2014

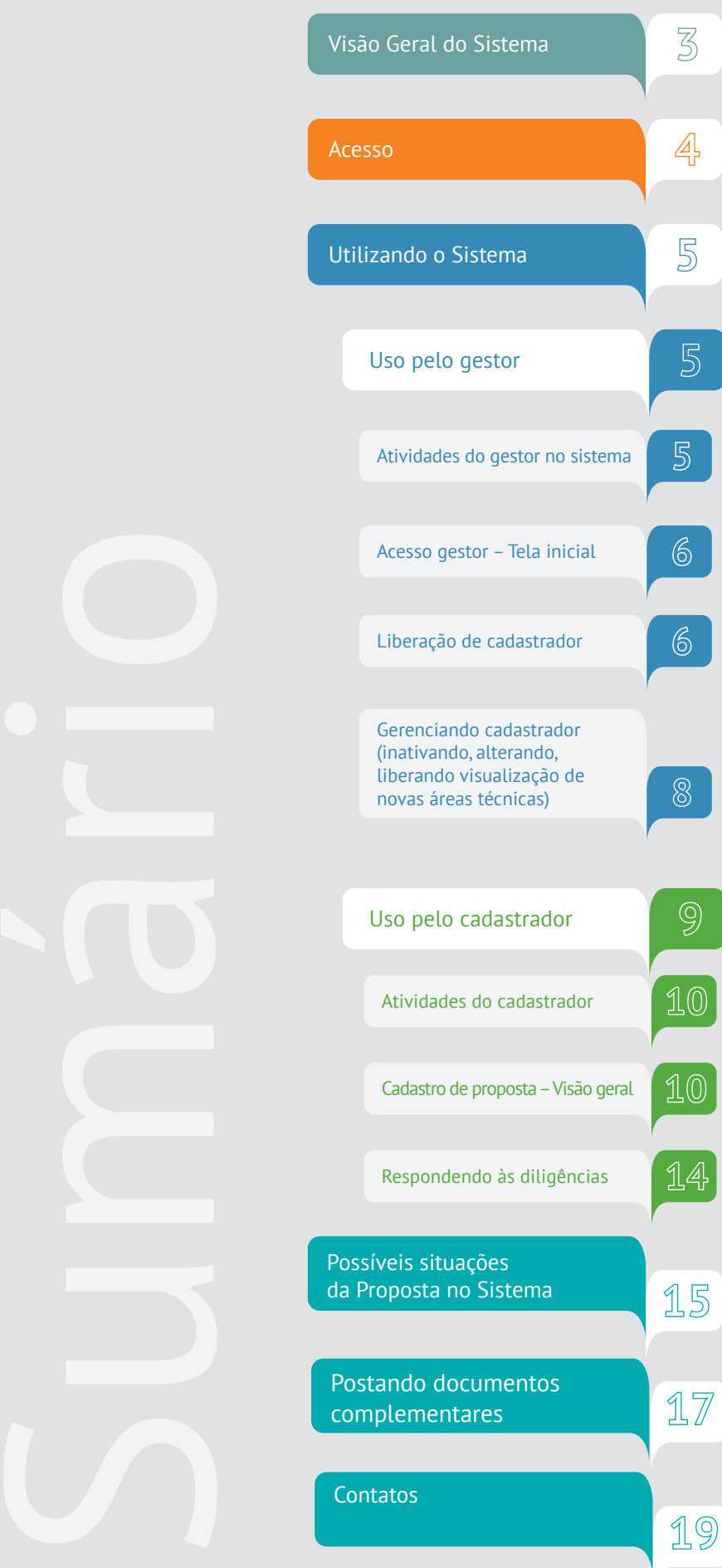

O sistema tem por objetivo modernizar as solicitações de transferências de recursos ou credenciamento/habilitação de serviços necessários à implantação de políticas em saúde, permitindo transparência, agilidade, organização e monitoramento das solicitações.

As solicitações podem referir-se a:

- **a. Incentivo**  recurso da categoria econômica corrente ou capital destinado à implantação de serviço ou componente de rede, transferido em parcela única do Fundo Nacional de Saúde para o Fundo Municipal, Estadual ou do Distrito Federal;
- **b. Custeio** recurso da categoria econômica corrente, transferido mensalmente do Fundo Nacional de Saúde para o Fundo Municipal, Estadual ou do Distrito Federal;
- **c. Habilitação ou Credenciamento** formalização mediante Portaria específica de serviço de saúde executado pelo estabelecimento de saúde, equipe, ou serviço/componente de rede enquanto prestadores ou integrantes do Sistema Único de Saúde.

## Acesso

- **1.**No navegador, digite www.saude.gov.br/saips (ou acesso direto saips. saude.gov.br)
- **2.**Clique em acesso ao sistema.
- **3.**Clique em acessar.

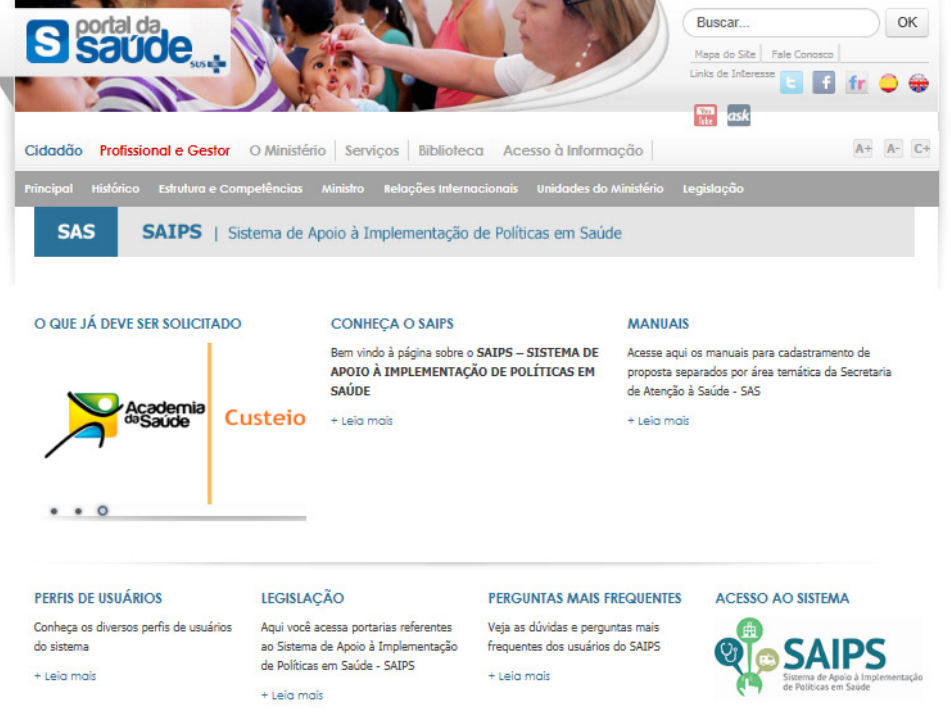

**4.**Caso o acesso seja do gestor do Fundo Municipal ou Estadual, insira o CNPJ.

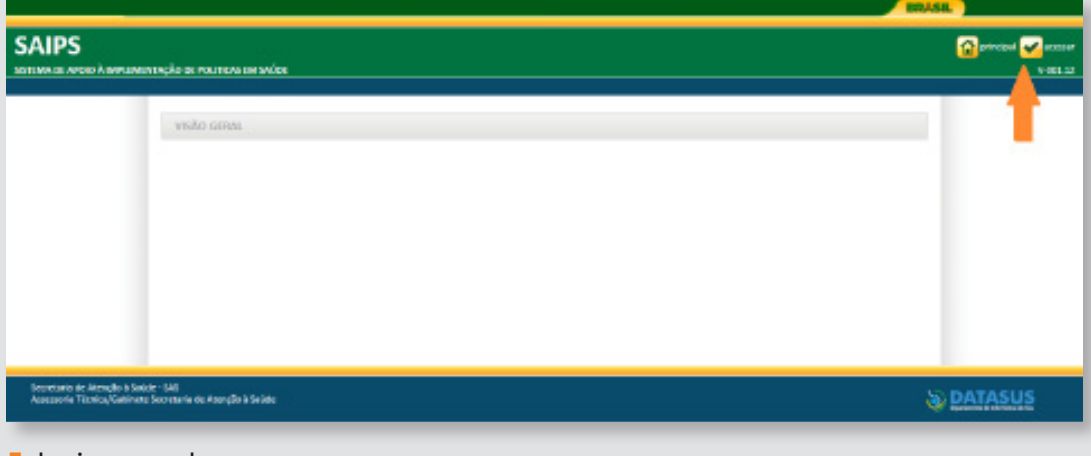

**5.**Insira a senha.

- **6.**Caso o acesso seja de pessoa física para o cadastro de proposta, insira o CPF.
- **7.** Insira a senha.

Na página www.saude.gov.br/saips estão disponíveis os manuais e outras informações úteis para uso do sistema

## **Acesso do Cadastrador**

- Apenas é possível o acesso de pessoas que foram previamente cadastradas pelo Gestor do Fundo Municipal Estadual ou do Distrito Federal.
- Deve ser realizado com o CPF.
- A senha é enviada para o email informado pelo Gestor no momento de cadastramento da pessoa física (cadastrador).
- Caso tenha esquecido a senha, clique em "Nova Senha", e uma nova senha será reenviada para o email cadastrado. **Importante:** verificar com o Gestor do Fundo o email cadastrado, para assegurar que é o seu email correto e ativo.

## Utilizando o Sistema

**Acesso do Gestor**

estado.

FUNDO DE SAÚDE.

• Deve ser realizado com o CNPJ do

• A senha é a obtida na Divisão de Convênio (DICON) do MS (mesma senha utilizada para acessar o sistema de cadastro de proposta do

Fundo Nacional de Saúde).

• Caso tenha esquecido a senha, entre em contato com a DICON de seu

#### **Uso pelo Gestor**

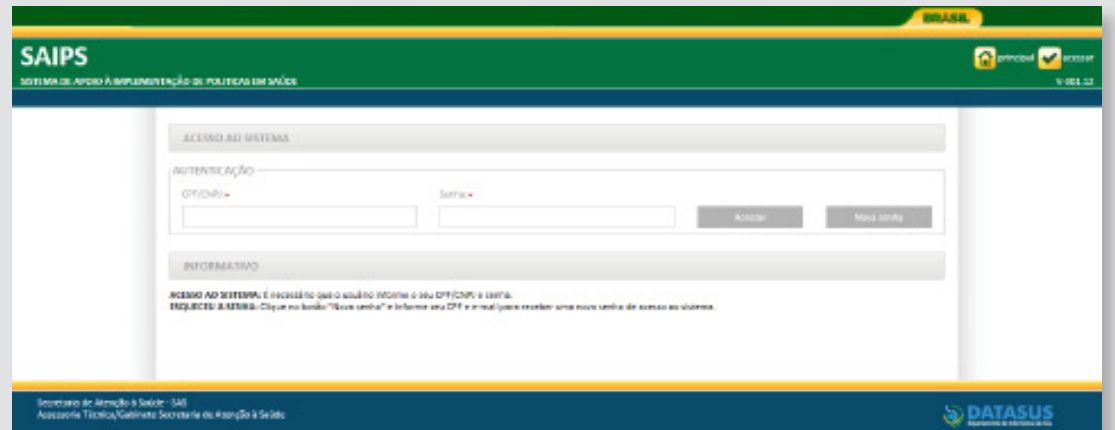

## **Atividades do gestor no sistema**

- **1.** Consulta de propostas cadastradas em nome de seu CNPJ; e propostas cadastradas para beneficiar o seu CNPJ (no caso de municípios, pode haver solicitação pelo gestor estadual para recursos, que, caso aprovados, seriam transferidos para o Fundo Municipal).
- **2.** Liberação e gerenciamento do cadastrador pessoa física apta a cadastrar proposta e responder às diligências em nome do Fundo.

# **Acesso gestor – Tela inicial**

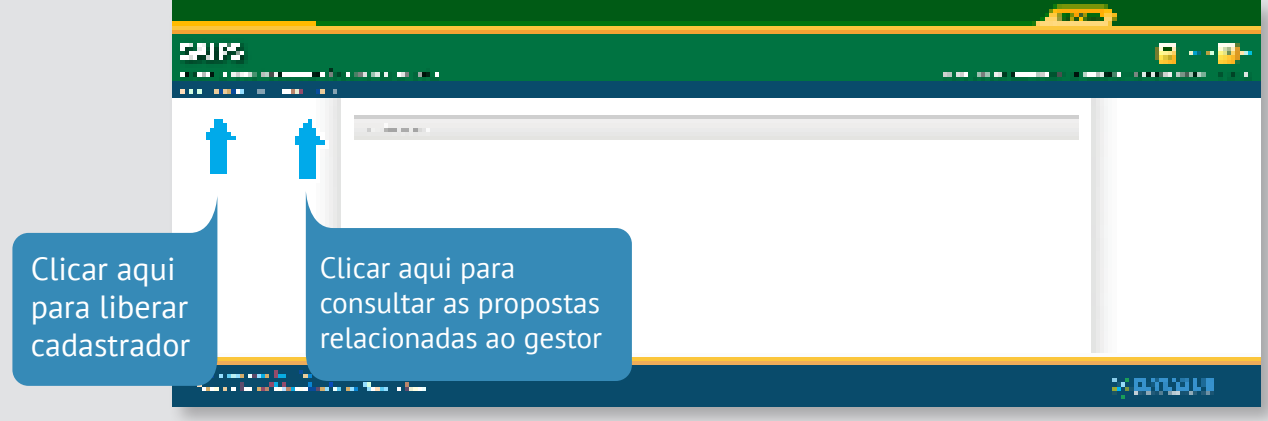

## **Liberação de cadastrador**

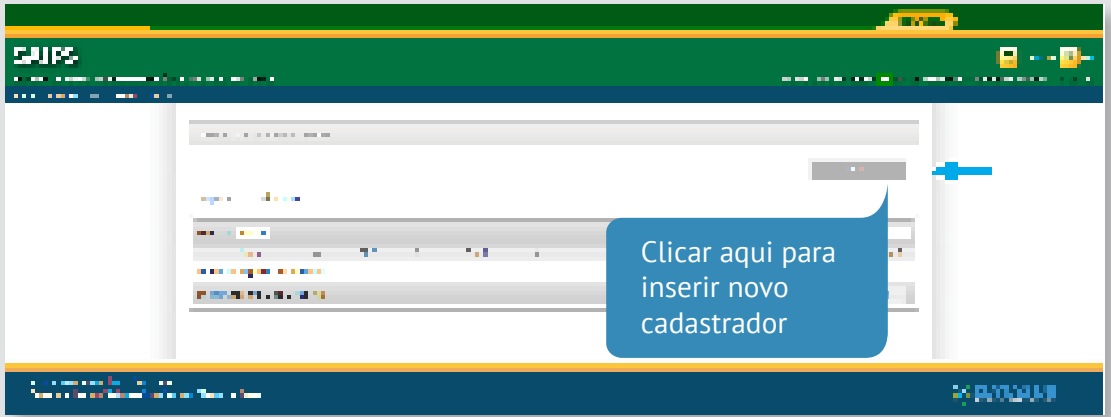

- **1.** Tela de consulta de todas as pessoas que estão liberadas para cadastrar propostas em nome do CNPJ.
- **2.**Tela de cadastro Cadastrador
	- **2.1** Insira o CPF da pessoa (não pode estar vinculado ao Ministério da Saúde)
	- **2.2** Insira email de conhecimento e uso do cadastrador
	- **2.3** Insira telefone de contato do cadastrador
	- **2.4** Insira o cargo do cadastrador
	- **2.5** Para ativar o cadastrador clique em "Sim"
	- **2.6** Responda à pergunta "Proposta cadastrada deve ser liberada pelo gestor?" Caso opte por sim, as propostas cadastradas pelo cadastrador, apenas serão enviadas para o Ministério da Saúde caso o gestor entre novamente no sistema e Libere a Proposta (Ver item Liberação de Proposta).
	- **2.7** Selecione a(s) Área(s) Técnica(s) que o cadastrador está liberado para inserir a proposta. Essa liberação deverá sempre estar atualizada, visto que o cadastrador apenas conseguirá visualizar para inserção de propostas as Redes/Programas vinculadas às áreas técnicas para as quais foi liberado.

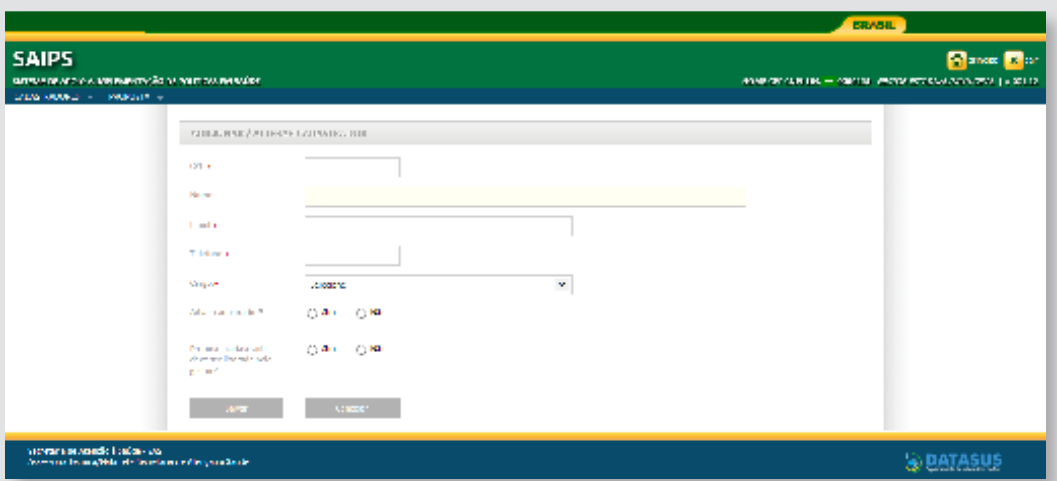

#### **Observações Importantes:**

O gestor deverá entrar rotineiramente no sistema para: • Verificar se tem propostas na situação de "A Liberar" – ou seja, foi finalizada pelo cadastrador, mas depende do aval do gestor para ser enviada ao MS. • Atualizar os cadastradores, verificando se estão liberados para as áreas técnicas responsáveis pelas Redes/ Programas.

\*\*\*O cadastrador não conseguirá visualizar o que o Ministério da Saúde está financiando, caso não tenha sido previamente liberado pelo gestor para a área técnica responsável pela Rede/ Programa. Na página inicial do Sistema, o Ministério deixará permanentemente atualizadas as Redes/Programas cujas solicitações/propostas devam ser realizadas no Sistema.\*\*\*

**Gerenciando cadastrador**

(inativando, alterando, liberando visualização de novas áreas técnicas)

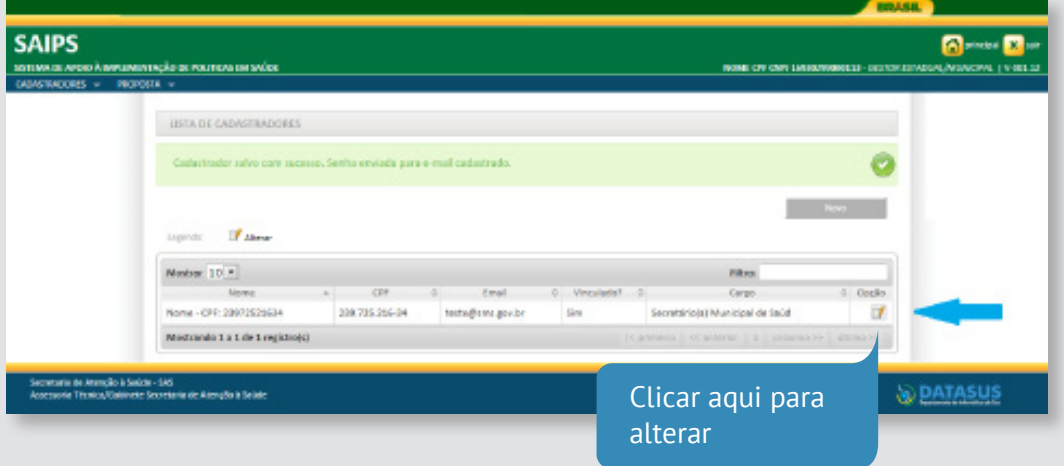

Para inativar o acesso da pessoa para cadastro de propostas em nome do Fundo marque "Não" em "Ativar cadastrador".

Para incluir novas Área Técnicas, selecione na lista de opções e clique no "+". Para excluir, clique no ícone em forma de lata de lixo.

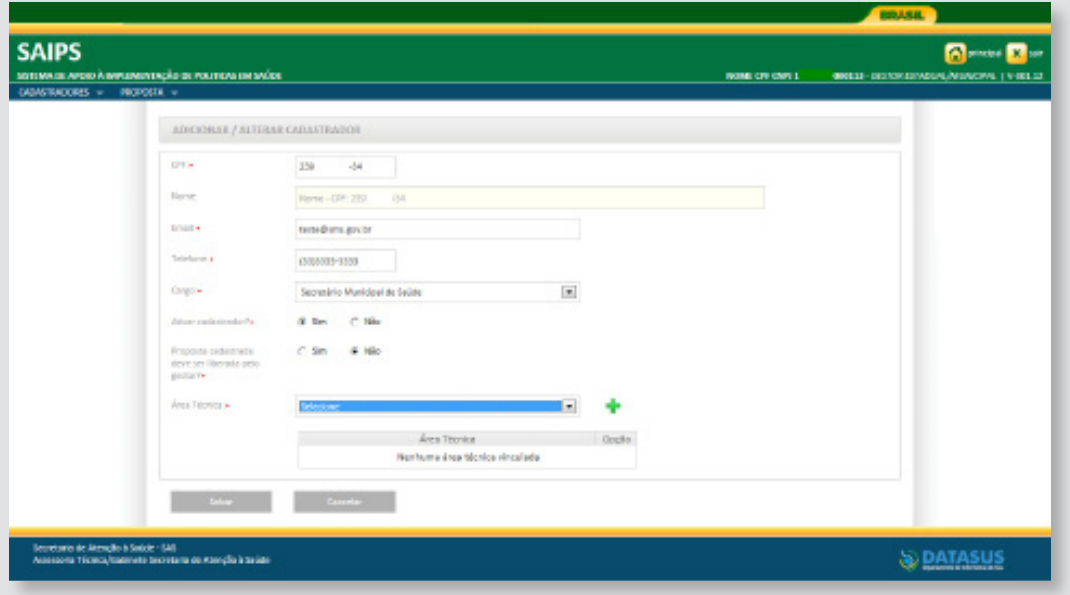

Após realizadas as alterações, clique em "Salvar".

# **Uso pelo cadastrador**

## **Telas iniciais**

Selecione o CNPJ do Fundo em nome do qual a proposta será cadastrada.

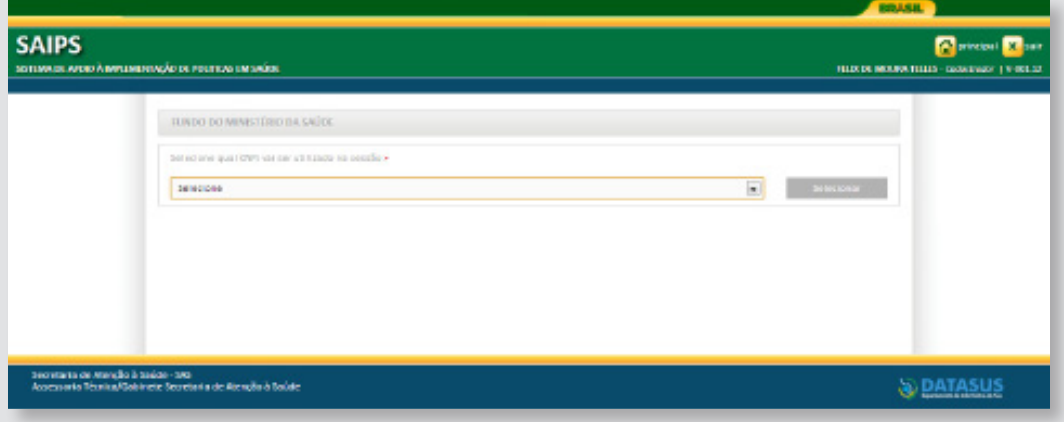

Na tela abaixo, é possível consultar todas as propostas cadastradas pelo usuário para o CNPJ.

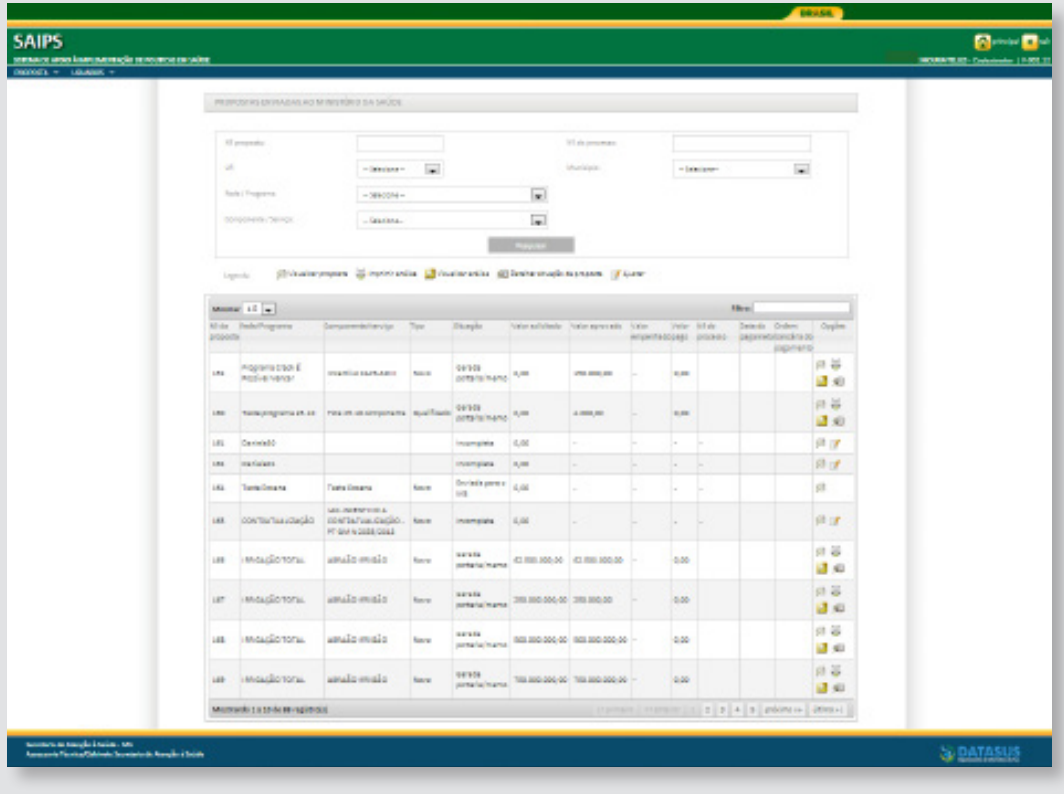

## **Atividades do cadastrador**

- **1.** Cadastrar proposta para a Área Técnica responsável pela Rede/Programa, previamente liberada pelo gestor.
- **2.** Responder às diligências inseridas pelo técnico do Ministério da Saúde que está analisando a proposta.

## **Cadastro de proposta – Visão geral**

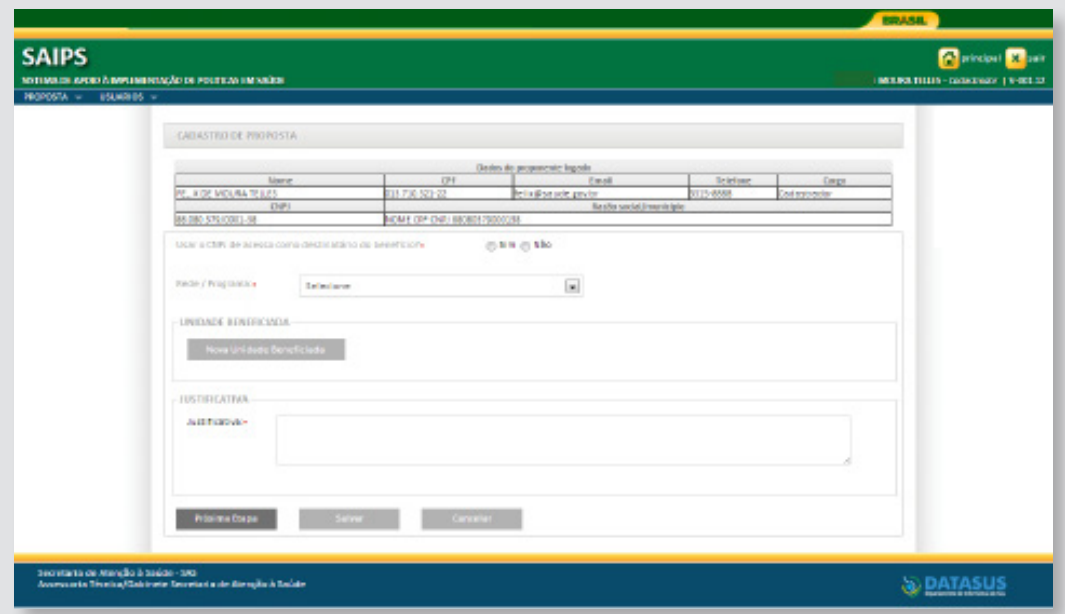

Para cada Componente/Serviço, o Ministério da Saúde disponibilizará um instrutivo sobre o passo a passo para cadastramento de proposta. Isso por que para cada Componente/Serviço, os campos e a forma de preenchimento variam. Além disso, podem ser solicitadas outras informações como resposta a questionários, inserção de documentos, inserção de cronograma, dentre outros, importantes para a avaliação de mérito por parte do MS.

- **1.** Informe se o CNPJ de acesso será o que receberá o recurso. O CNPJ informado será o de referência para a transferência dos recursos. Deve ser obrigatoriamente o CNPJ do Fundo Municipal, Estadual ou do Distrito Federal.
- **2.** Selecione a Rede/Programa (definirá os componentes/serviços que serão listados para inserção de proposta).
- **3.** Clique em "Inserir Unidade Beneficiada" (Serviço ou Unidade de Saúde a ser habilitada ou de referência para equipe, o conteúdo varia conforme o componente/serviço escolhido).

## **Tela de Cadastro de Unidade Beneficiária**

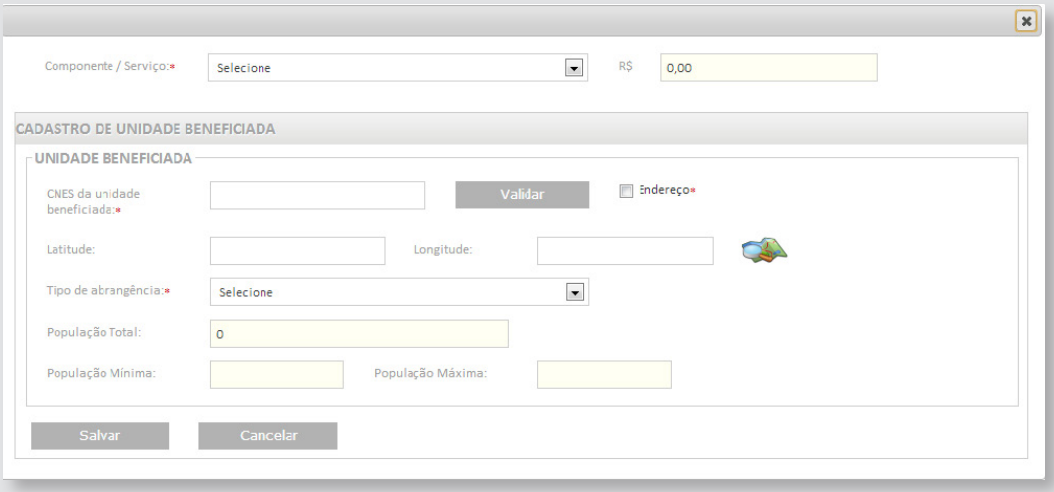

#### **1.** Selecione o Componente/Serviço.

- **2.** Insira o valor mensal (o campo estará inativado caso a habilitação não resulte em transferência de recursos. Caso o valor seja definido em portaria específica, o campo já aparece preenchido com o valor de referência. No caso de custeio, o valor que aparece é o mensal).
- **3.** Caso apareça o campo quantidade (solicitado para habilitação de equipes, leitos, unidades), insira a quantidade correspondente.
- **4.** Informe o CNES da unidade a ser beneficiada. Caso ainda esteja em construção, marque a opção "Endereço" e insira o endereço completo.
- **5.** Informe a latitude e longitude de referência para localização da Unidade/ Serviço; ou consulte no ícone mapa.
- **6.** Poderá ser solicitada a informação sobre a principal fonte de recursos para financiamento da construção. Caso tenha sido o Ministério da Saúde, o cadastrador deverá inserir o número da proposta ou do processo de referência (obtidos no site do Fundo Nacional de Saúde, no gerenciamento de propostas de investimentos inseridas ou no Sistema de Monitoramento de Obras (SISMOB) – caso tenha sido uma obra Fundo a Fundo). Essa informação poderá ser buscada principalmente nos casos de solicitação de habilitação de custeio de unidades que o MS costuma financiar o investimento (UPA, CER, CPN, CGBP, Academia da Saúde, dentre vários outros).
- **7.** Selecione o tipo de abrangência Municipal ou Regional/Estadual . Selecione os municípios correspondentes.
- **8.** O sistema calcula automaticamente a população dos municípios selecionados. Caso seja necessária população mínima ou máxima, de acordo com as diretrizes para existência do componente, o Sistema efetivará crítica, inviabilizando o salvamento das informações.
- **9.** Salve as informações.

Insira a Justificativa. Clique em "Próxima Etapa".

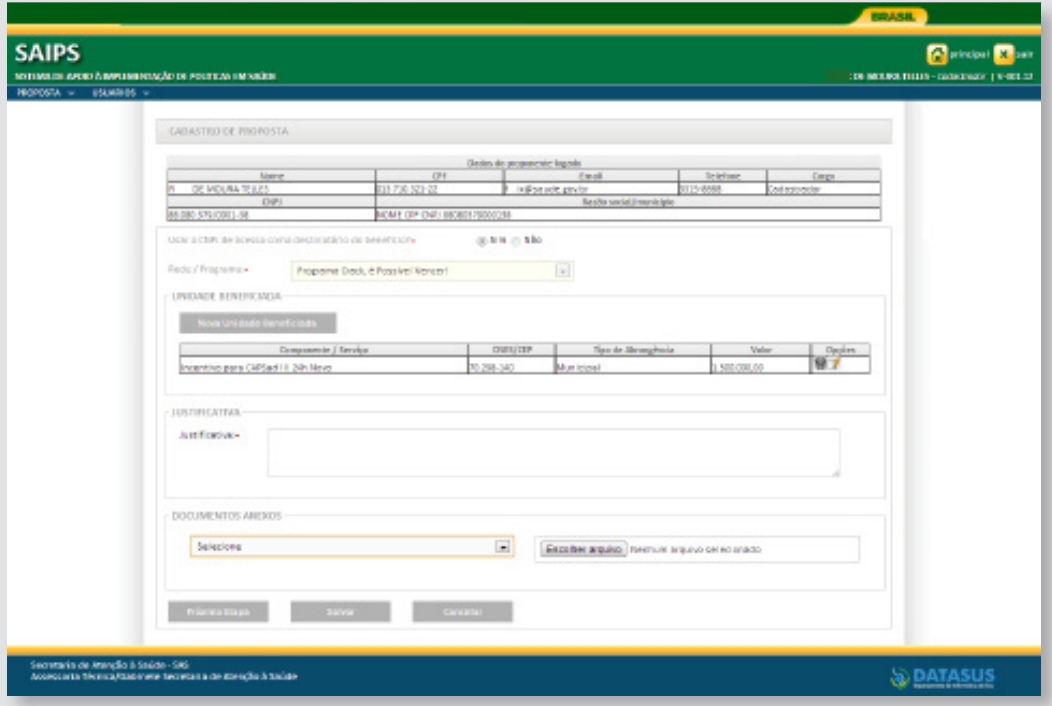

Conforme o componente/serviço, poderá ser solicitada inserção de documentos, resposta a questionário e inserção de cronograma.

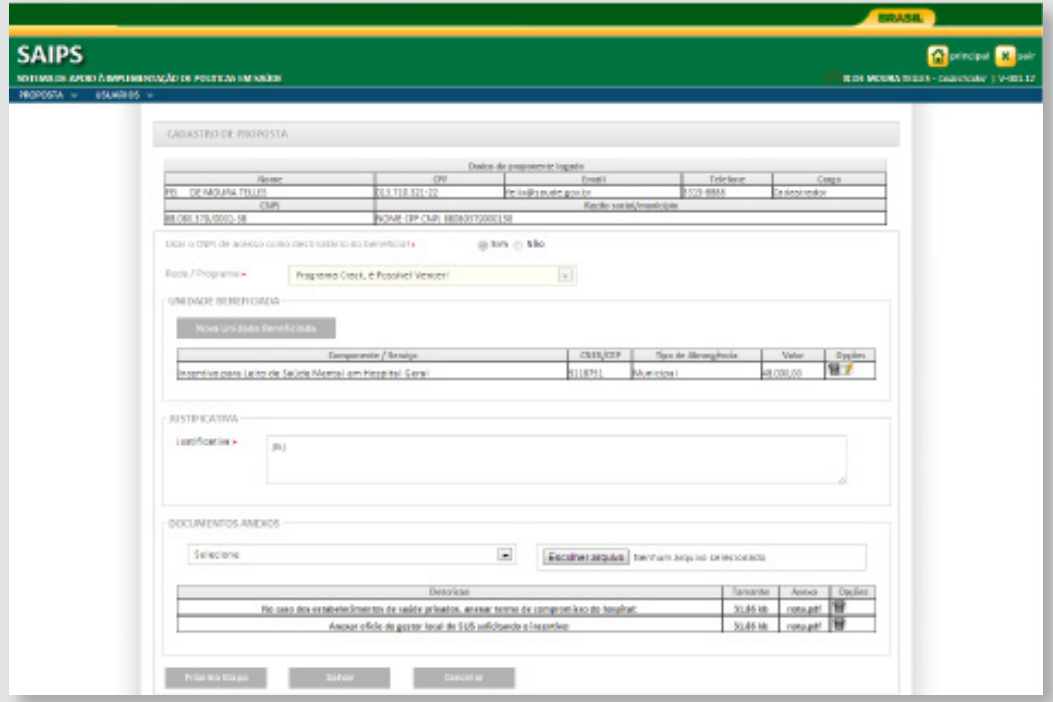

Após a finalização de inserção de todas as informações, o Cadastrador deverá clicar em "Enviar" para MS. A proposta ficará na situação de "Enviada para o MS" ou "A Liberar".

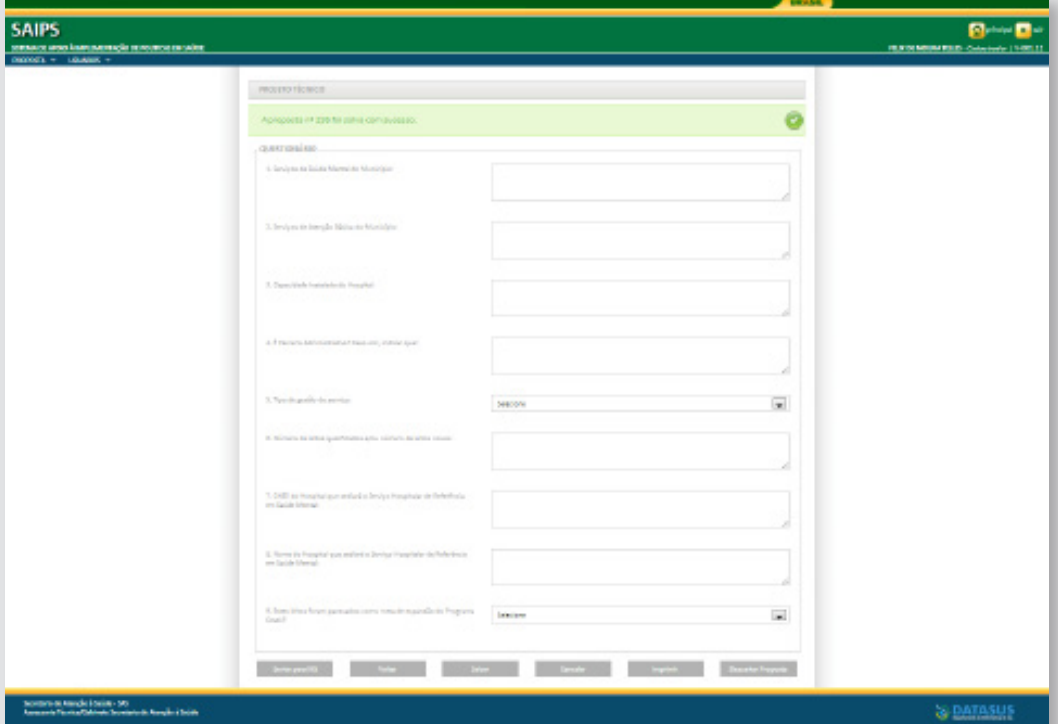

Caso deseje retomar a proposta mais tarde, o Cadastrador pode Salvar e retomar o preenchimento posteriormente. A proposta ficará na situação de "Incompleta".

#### **Observações importantes**

A proposta finalizada que estiver na situação de "A Liberar", apenas será enviada para o MS, caso o gestor (acesso com CNPJ) acesse o sistema e clique no ícone "liberar proposta".

## **Respondendo às diligências**

As propostas enviadas para o MS poderão ser analisadas conforme critérios da Rede/Programa, disponibilidade orçamentária, dentre outros.

Após a análise, a proposta poderá ter as seguintes situações:

- **1.** Aprovada
- **2.** Aprovada com ressalva (pendência de algum documento/informação que deverá ser apresentada dentro do prazo definido pela área técnica no parecer)
- **3.** Rejeitada
- **4.** Em diligência

## **Tela de ajuste da proposta**

A diligência é inserida por blocos, apenas será possível alterar as informações que o Técnico do MS colocou em diligência.

Caso a necessidade de ajuste seja na Unidade Beneficiária, clique no ícone "Alterar" ao lado do resumo.

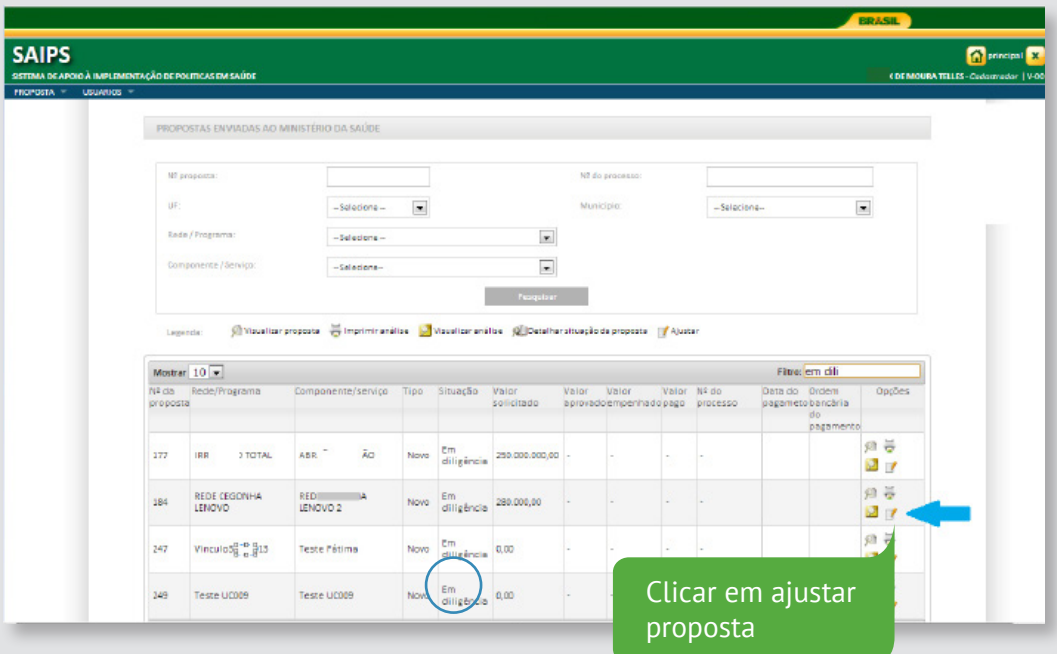

### Possíveis situações da Proposta no Sistema

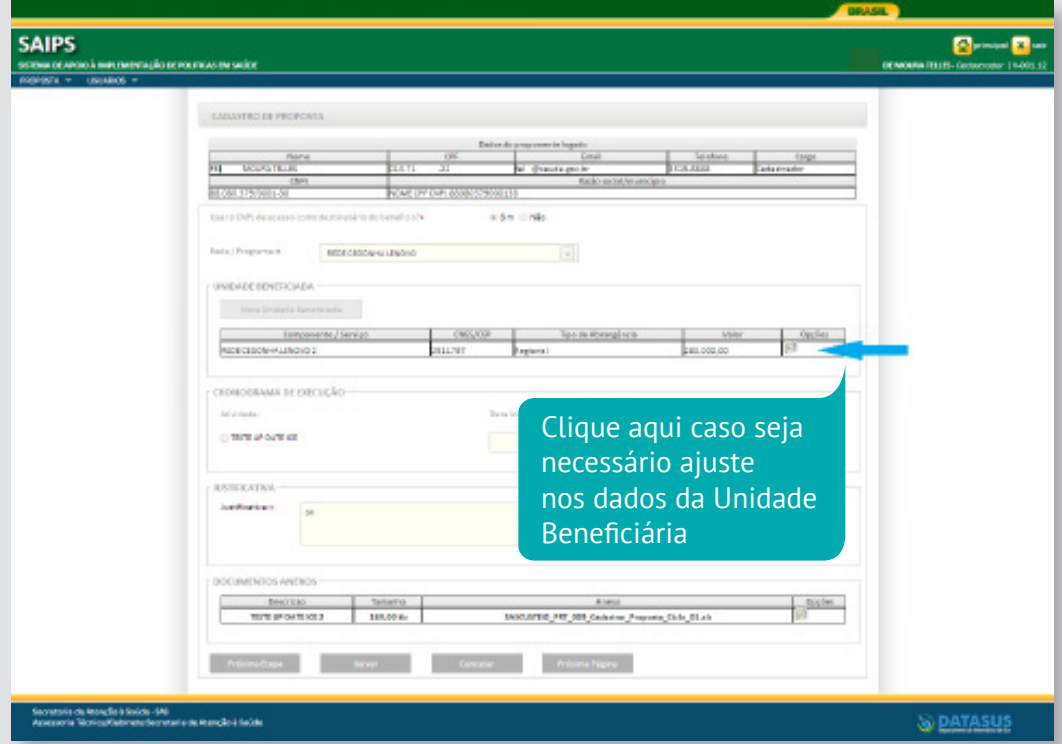

Após a finalização dos ajustes, a proposta deve ser enviada para o MS.

## **Possíveis situações da Proposta no Sistema**

#### **• Incompleta**

Quando uma nova proposta ainda não foi finalizada pelo 'Cadastrador'.

#### **• A liberar**

Quando a proposta foi incluída por um cadastrador que não possui um perfil livre. Somente o 'Gestor Estadual / Municipal' poderá visualizar e liberar a proposta para ser analisada. Caso a proposta possua um 'componente/serviço' com a necessidade de ser priorizado, após a liberação a proposta segue para a situação 'A priorizar'.

## **• Enviada para o MS**

Quando a proposta foi finalizada pelo 'cadastrador' e está disponível para análise do 'parecerista' realizar a análise inicial.

## **• Em diligência**

Quando o 'Parecerista' realiza a análise ou reanálise de uma proposta e a coloca 'Para adequação', ela ficará disponível para o 'Cadastrador' ajustar a proposta e permanecerá com esse status até ser "reenviada ao MS".

## **• Reenviada para o MS**

Quando a proposta é ajustada após ser colocada 'Em diligência', finalizada e enviada para MS pelo 'Cadastrador', ficando disponível para o 'Parecerista' realizar a reanálise.

#### **• A Priorizar**

Proposta enviada para o Ministério da Saúde, mas que depende de avaliação por parte do Corpo Diretor que segue para análise.

#### **• Rejeitada**

Quando o 'Parecerista' realiza a análise de uma proposta e 'Rejeita' a proposta, assim ela fica apenas disponível para visualização.

#### **• Aprovada**

Quando o 'Parecerista' realiza a análise de uma proposta e Aprova a proposta, assim ela fica disponível para inserção do número do processo/portaria, geração do memo/portaria, inserção do relatório de visita e a inativação.

#### **• Aprovada com ressalva**

Quando o 'Parecerista' realiza a análise de uma proposta e "Aprova com ressalva" ela fica disponível para inserção do número do processo/portaria, geração do memo/portaria, inserção do relatório de visita e a inativação. Todas as funcionalidades acessadas pela situação 'Aprovada' se replicam para esta.

#### **• Gerada portaria / memo de pagamento**

Quando o 'Gestor técnico' gera a portaria / memo de uma proposta aprovada.

#### **• Paga com ressalva**

Quando a proposta é "Aprovada com ressalva" e é paga. O cadastrador deverá entrar no sistema e inserir os documentos complementares no prazo estabelecido pela a área técnica. Os documentos inseridos serão analisados e, caso aprovados, a proposta muda para situação "Paga". Propostas pagas e com prazo vencido para postagem de documentos complementares deverão ou ser justificadas ou ter recursos devolvidos ao MS.

#### **• Aprovada para implementação**

Quando a proposta é "Aprovada", mas possui prazo para implementação. O cadastrador deverá entrar no sistema e inserir os documentos complementares no prazo estabelecido pela área técnica. Os documentos inseridos serão analisados e, caso aprovados, a proposta muda para situação "Paga e implantada". Propostas pagas e com prazo vencido para postagem de documentos complementares deverão ou ser justificadas ou ter recursos devolvidos ao MS.

#### **• Paga e implementada**

Quando a proposta foi paga e possuía prazo para implementação. Cadastrador postou os documentos comprobatórios da implementação, os quais foram aprovados pela área técnica.

#### **• Paga**

Quando a proposta foi paga. No caso de custeio mensal, o SAIPS informa apenas que o recurso foi incorporado. Para consultar pagamentos dos meses posteriores, utilizar a página do Fundo Nacional de Saúde www.fns.saude.gov.br.

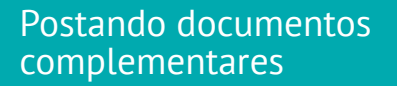

Propostas aprovadas com ressalva ou com prazo para implementação possuem prazos de atendimento das pendências.

O SAIPS monitora os prazos e envia email para o cadastrador da proposta informando que o prazo está a vencer ou vencido.

Considerando o prazo, o cadastrador deve entrar no SAIPS e postar as documentações que solucionem as pendências ou que comprovem a execução do incentivo transferido pelo Ministério da Saúde.

**1.**Consulte por número de proposta ou por situação

**2.**Clique no ícone "Documento complementar"

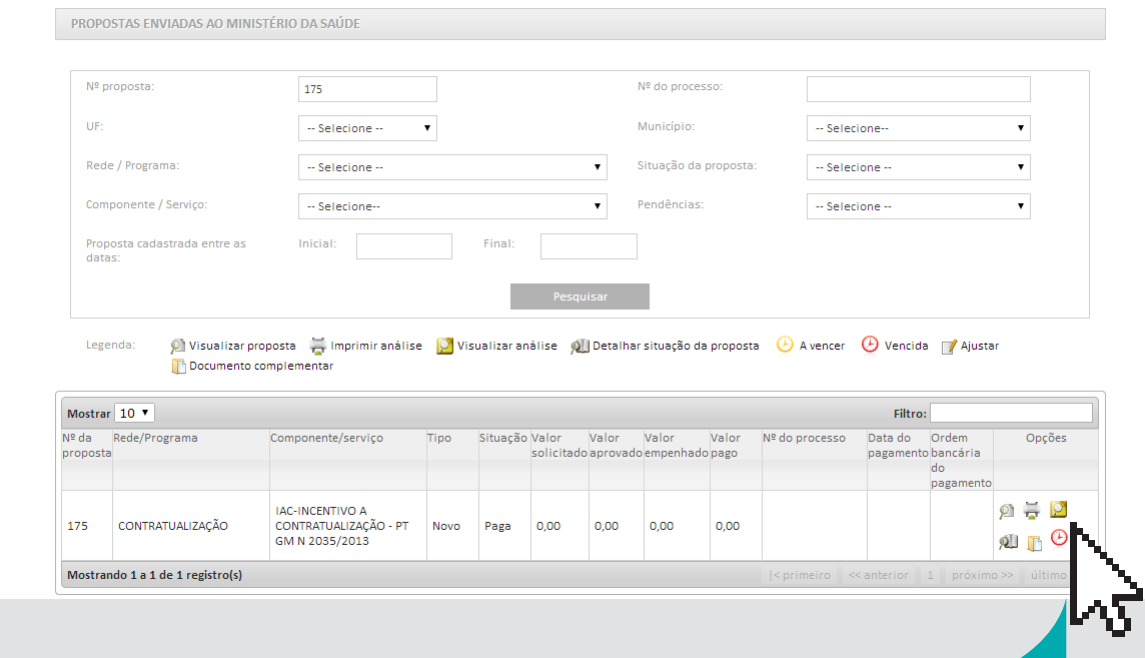

**Ícone "Relógio" - informa prazo a vencer ou vencido Para inserir documentos complementares, clicar no ícone pasta com documentos**

- **3.**Selecione o arquivo e clique adicionar anexo
- **4.**Repita a inserção para todos os arquivos necessários

#### **5.**Clique em Salvar

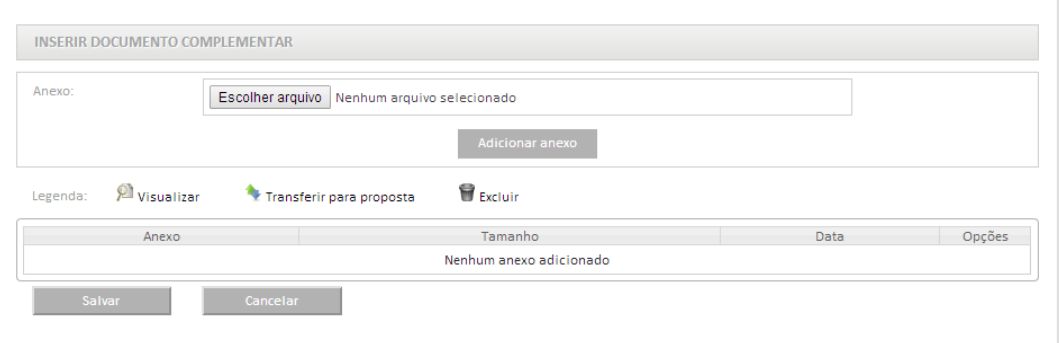

- **3.**Selecione o arquivo e clique adicionar anexo
- **4.**Repita a inserção para todos os arquivos necessários

#### **5.**Clique em Salvar

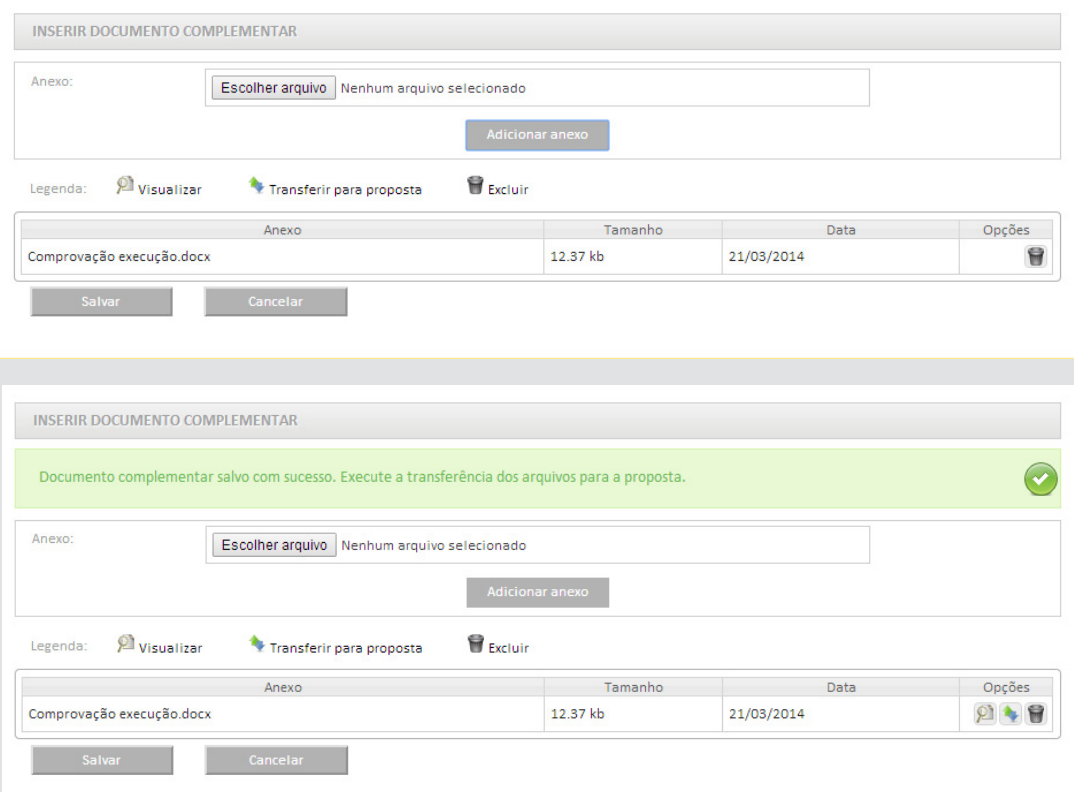

**6.**Para transferir o arquivo para proposta deve-se clicar no ícone "Transferir para proposta"

**7.** O documento transferido será analisado pelo MS, caso haja diligência, o cadastrador deverá respondê-la, conforme os passos descritos na seção "Respondendo às diligências".

**Contatos** 

## **Dúvidas**

- 136 DATASUS
- Contato da área técnica disponível no manual específico para cadastro de componentes/serviços.